## **2.1.1. Создание задания**

Подмодуль «Задание» является самым простым и гибким методом, позволяющим преподавателю разрабатывать и создавать различные интерактивные задания для обучающихся, тем самым, вовлекая их в процесс обучения. Преподавателям необходимо создать описание задания, указав конечную дату выполнения.

На данной странице вводится форматируемый текст задания, обязательные для заполнения тема и срок устаревания (Рис 8). После того, как вся необходимая информация введена, нужно определить получателя, нажав по кно **править в черновики** 1ть». Если задание сформировано не полностью и требует дополнения, тогда можно временно сохранить его, нажав на кнопку «В черновики»

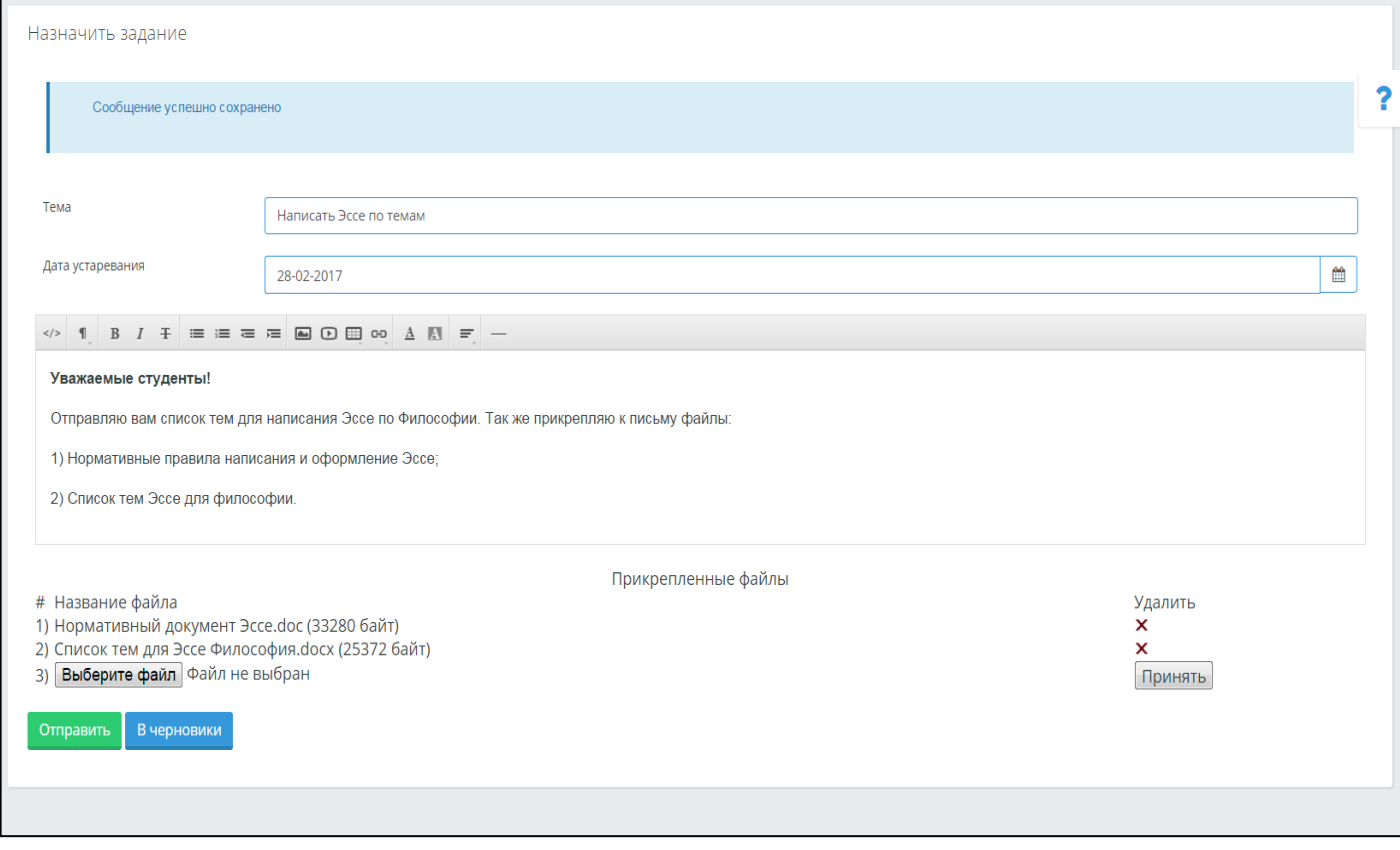

Рисунок 8. Создание нового задания

Если задание сформулировано полностью, можно нажимать на кнопку «Отправить», послечего следует выбрать получателей.

Задание можно отправлять «Лично» (Рис 9) для определенного пользователя или «Всемобучающимся учебного потока» (Рис 10) и «Обучающимся по дисциплине» (Рис 11).

При отправке личного задания, для удобства можно воспользоваться фильтрацией данных.

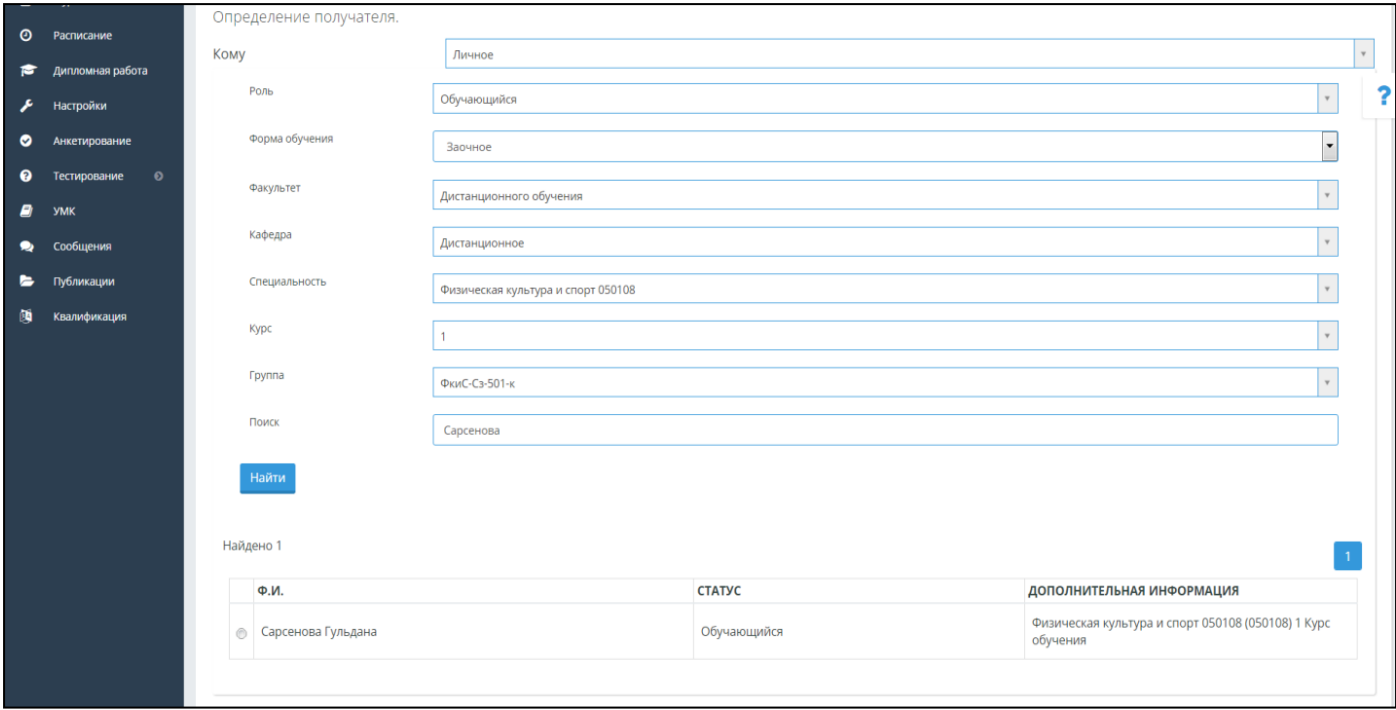

Рисунок 9. Метод отправления личного задания

Метод отправки задания «Всем обучающимся учебного потока» позволяет отправить задание обучающимся, находящимся в определенном потоке (Рис 10). Воспользуйтесь фильтрами для поиска необходимого потока.

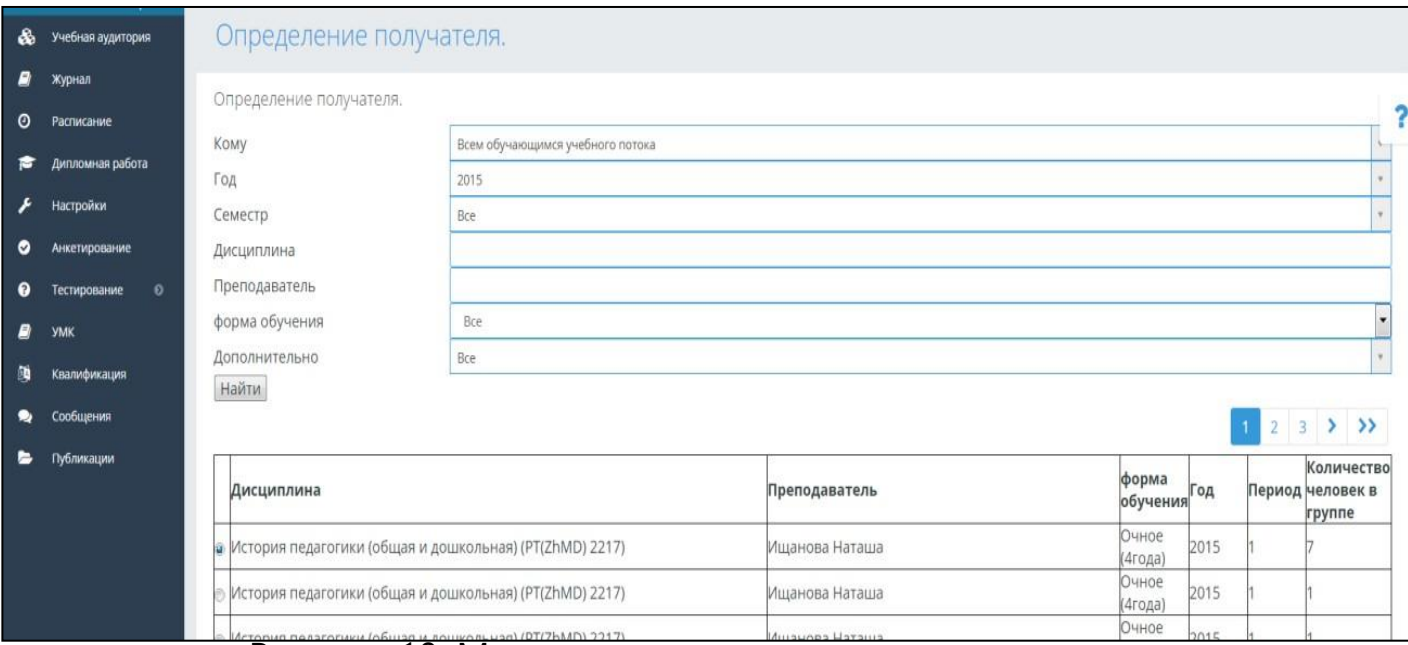

Рисунок 10. Метод отправление задания потокам

Метод отправки «Обучающимся по дисциплине» позволяет отправить задания согласно преподаваемым дисциплинам по учебному году и семестру (Рис 11).

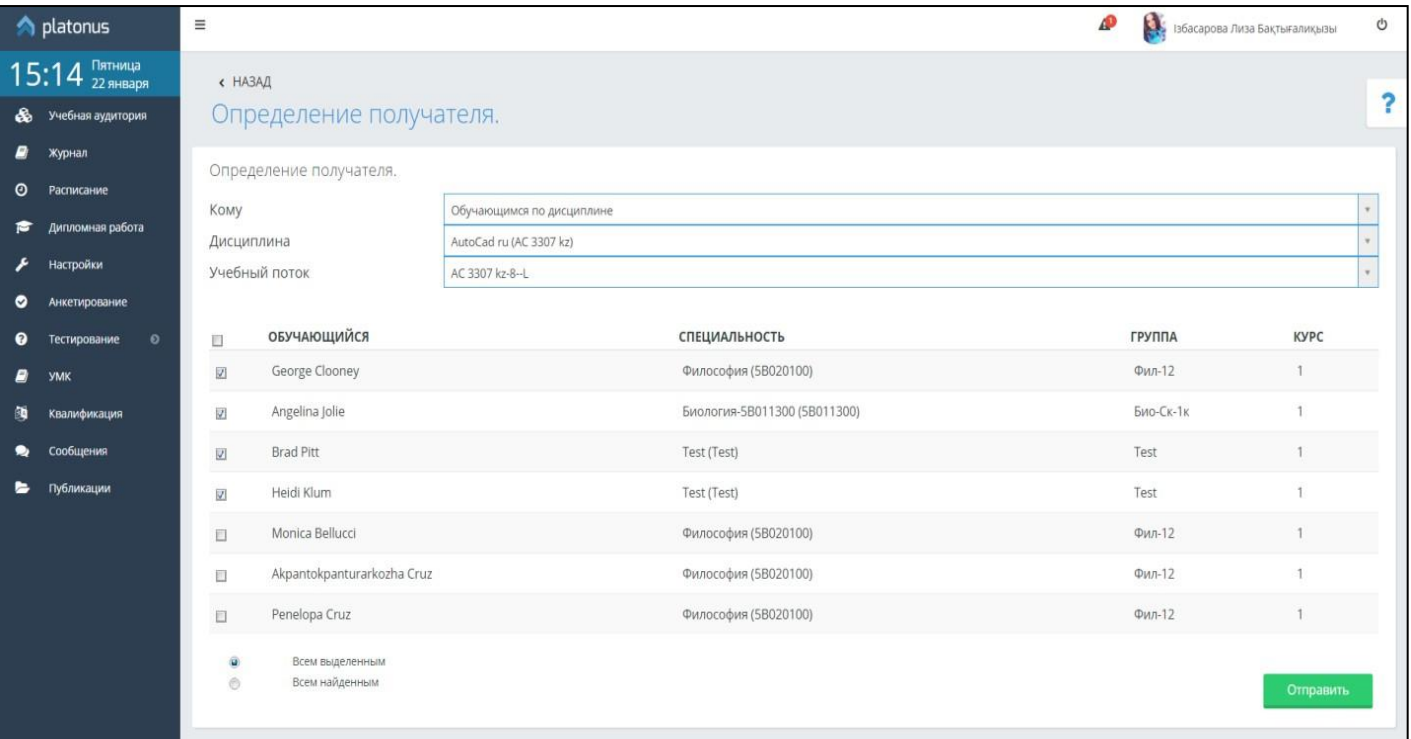

Рисунок 11. Метод отправления задания по дисциплине